# **Lliurament i avaluació del Treball Fi de Grau – Manual Tutor**

Calendari de presentació, avaluació i sessió de Pòsters del Treball de Fi de Grau curs 2018-19 a l'aplicació del TFG:

- Lliurament per *finalització d'estudis*: des del 7/01/2019 a les 00:00:00 fins el 25/01/2019 a les 23:59:59.
- Avaluació dels estudiants que finalitzen estudis: Introducció de la nota i l'informe d'avaluació fins el 1/02/2019 a les 23:59:59.
- Notificació de participació en les Jornades de Pòsters: des del 2/02/19 a les 00:00:00 fins el 5/02/2019 a les 23:59:59.
- Lliurament del .pdf del pòster del TFG: des del 2/02/2019 a les 00:00:00 fins el 8/02/2019 a les 23:59:59.
- Jornades de Pòsters: 13 i 14 de febrer de 2019.
- Termini de Lliurament *per matrícula ordinària*: des del 1/04/2019 a les 00:00:00 fins el 07/06/2019 a les 23:59:59.
- Avaluació dels TFG lliurats: Introducció de la nota a l'aplicació i l'informe d'avaluació fins el 13/06/2019 a les 23:59:59.
- Notificació de participació en les Jornades de Pòsters: des del 14/06/2019 a les 00:00:00 fins 17/06/2019 a les 23:59:59.
- Lliurament del .pdf del pòster del TFG: des del 14/06/2019 a les 00:00:00 fins el 21/06/2019 a les 23:59:59.
- Jornades de Pòsters: del 26 al 28 de juny de 2019.

Fora d'aquests terminis es podrà consultar la informació però no es podrà realitzar cap tipus de canvi, lliurament o modificació.

El lliurament del Treball de Fi de Grau es farà a la pàgina: [https://treballfidegrau.uab.cat](https://treballfidegrau.uab.cat/)

El primer que has de fer per accedir als treballs que tutoritzes és identificar-te:

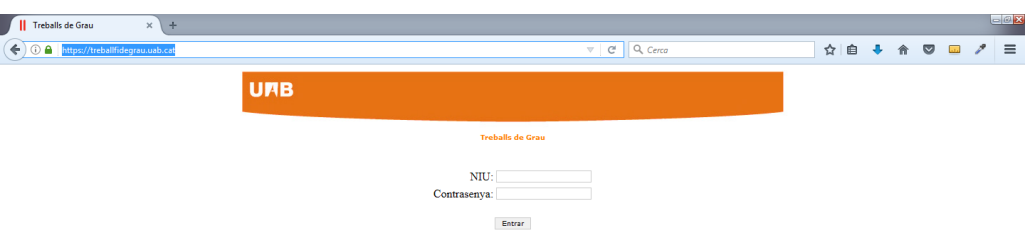

Has d'introduir el teu NIU i la contrasenya associada. Si no t'has identificat correctament o no estàs assignat com a tutor de TFG, et sortirà el següent missatge:

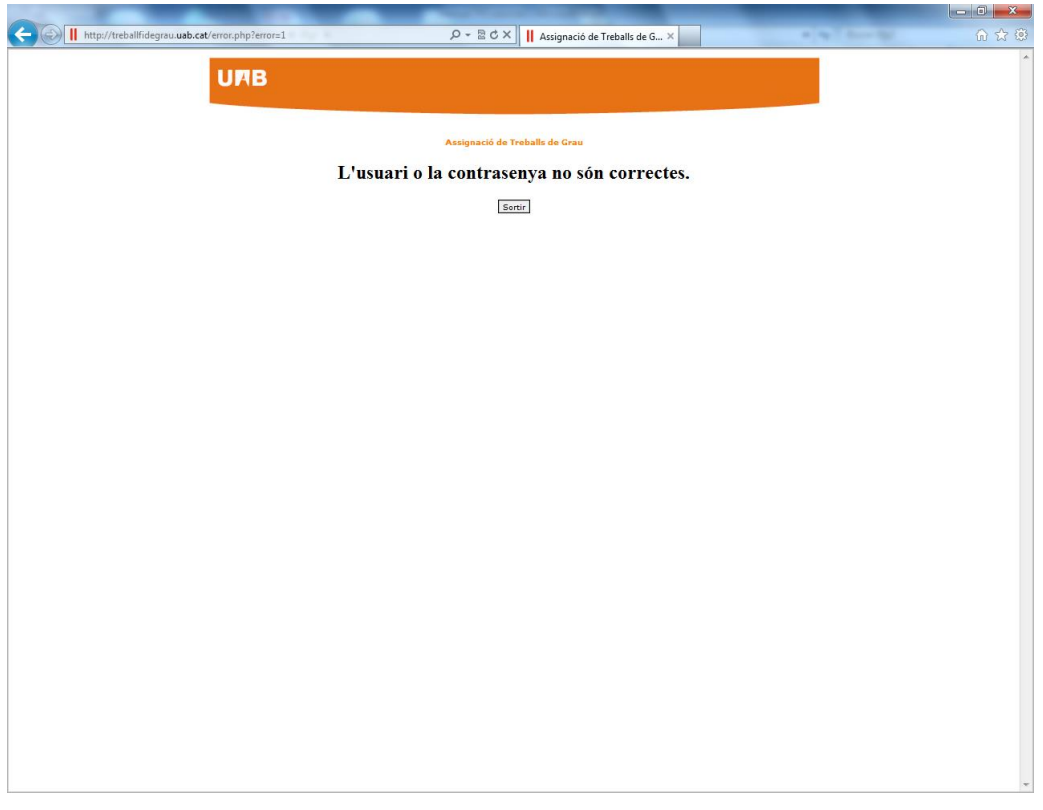

Un cop identificat correctament, accedeixes a una pantalla en la qual, en la part inferior, es mostra el llistat d'estudiants que tens assignats com a tutor i, en la part superior de la pantalla, tindràs informació dels estudiants que han accedit a l'aplicació per lliurar el seu TFG:

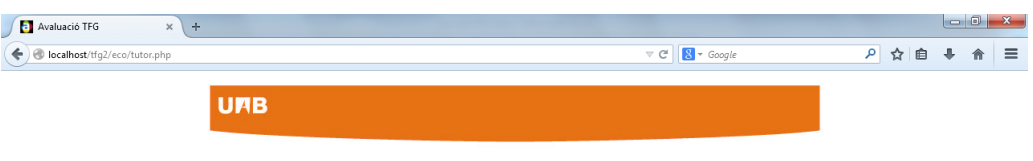

## **Avaluació TFG**

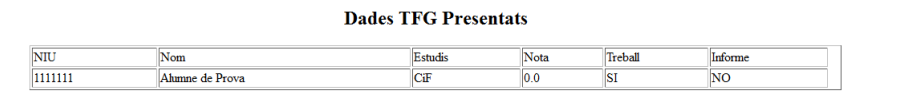

### **Dades Alumnes Tutoritzats**

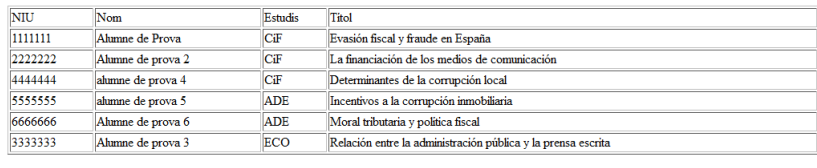

Sortir

## Durant el període d'avaluació, tindràs activa l'opció *"Avaluar"*:

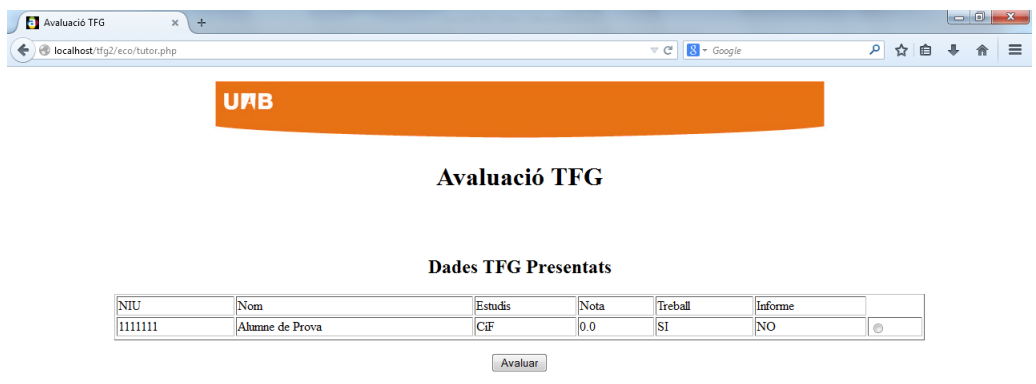

#### **Dades Alumnes Tutoritzats**

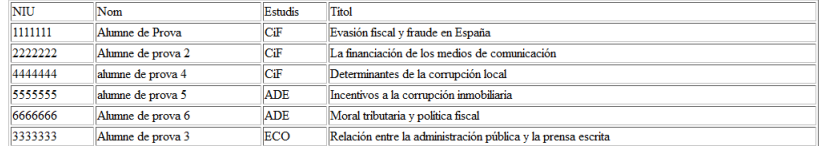

Sortir

Si selecciones un estudiant que NO ha lliurat el seu TFG, accediràs a una pantalla on et sortirà el missatge següent: "*Treball no avaluable. Manca document"*. L'aplicació NO et permetrà l'opció *"Guardar Nota"*

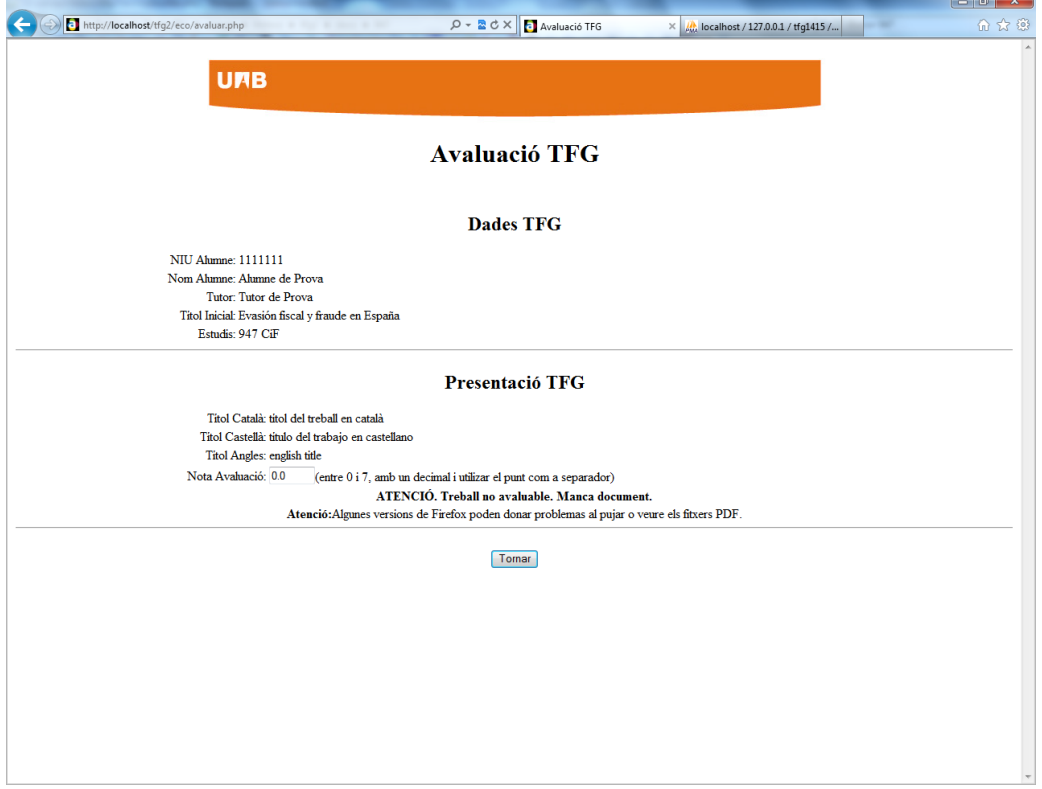

En seleccionar un estudiant que SÍ ha lliurat el seu TFG i prémer "Avaluar" vas a la següent pàgina:

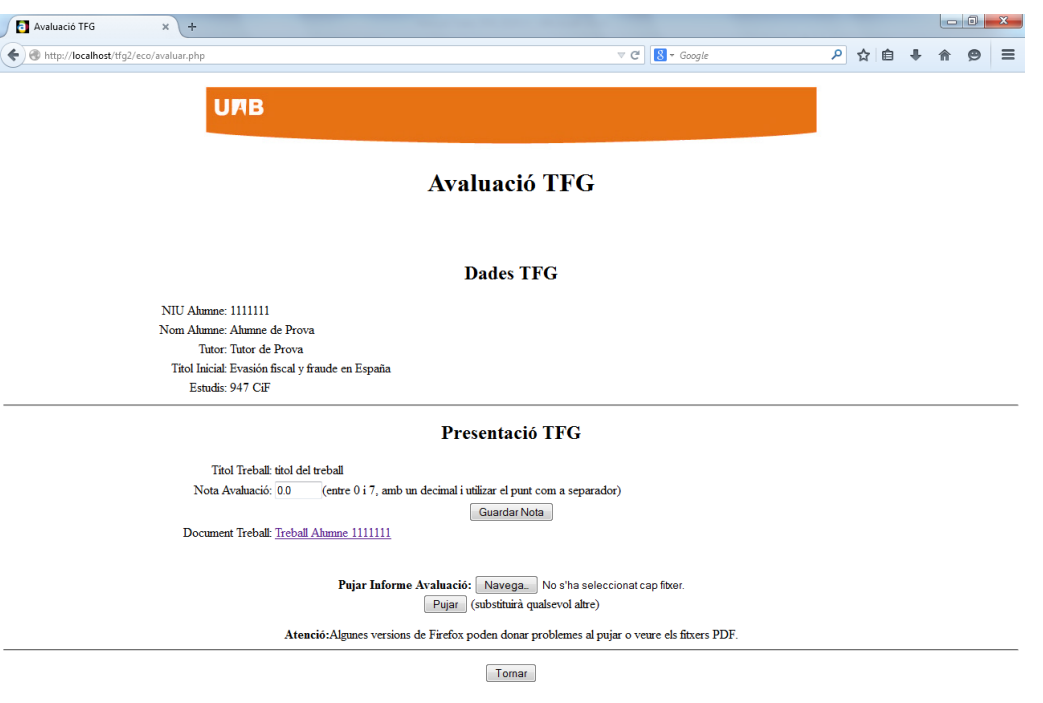

En aquesta pantalla veuràs les *"Dades TFG"* en el moment de la matrícula i la *"Presentació TFG"* on hi constarà el Nom final del TFG, el TFG en format .pdf i la casella en la que has d'introduir la nota del TFG.

- *Recorda que la nota s'ha d'introduir, com a molt tard, fins el divendres 2 de Febrer a les 23:59:59, en el cas del TFG lliurat per finalització d'estudis, i fins el dijous 14 de Juny a les 23:59:59, en la convocatòria ordinària.*
- Un cop avaluat el TFG, has d'introduir la qualificació, **entre 0 i 7 amb un únic decimal**, i prémer a *"Guardar Nota".* A continuació has d'adjuntar *l'informe d'avaluació* (en format .pdf i amb una mida inferior a 20 Mb) corresponent a aquest estudiant (annex 3 de la *[Guia Tutor-Alumne d](https://www.uab.cat/doc/guia-tfg-feie)*e *TFG*): seleccionar l'arxiu amb "*Navega*" i prémer "Pujar" *(ALGUNES VERSIONS DEL FIREFOX PODEN DONAR PROBLEMES).*

Si NO has *adjuntat i desat* correctament l'informe d'avaluació, et sortirà la següent pantalla:

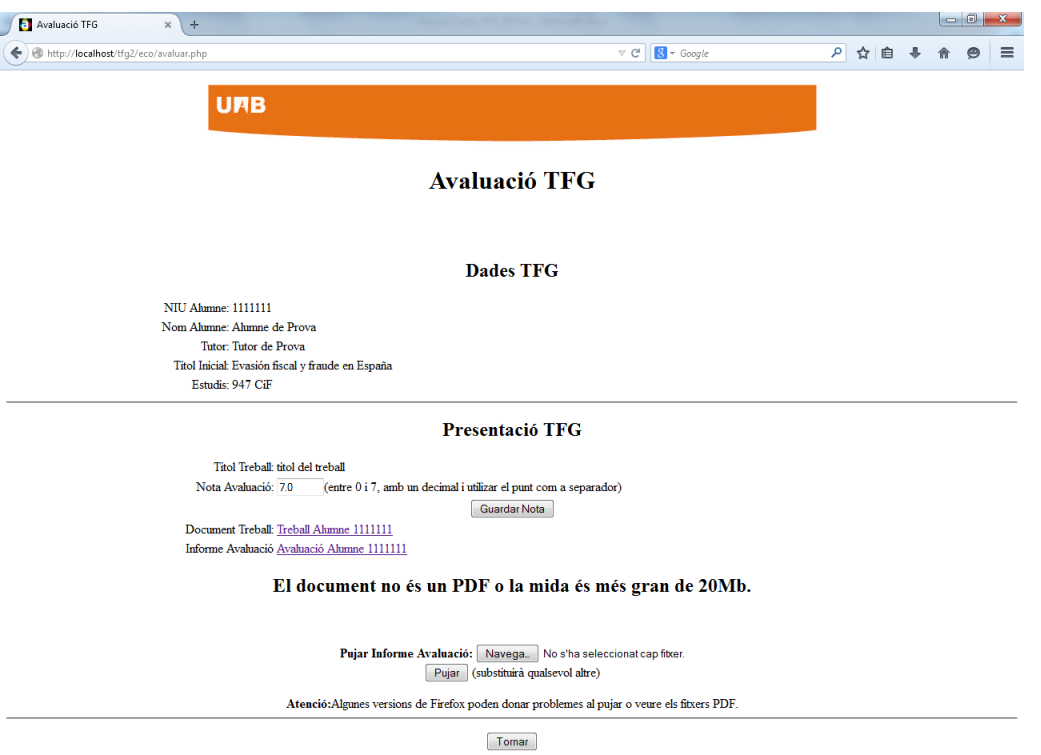

Si tot és correcte, accediràs a la pantalla següent:

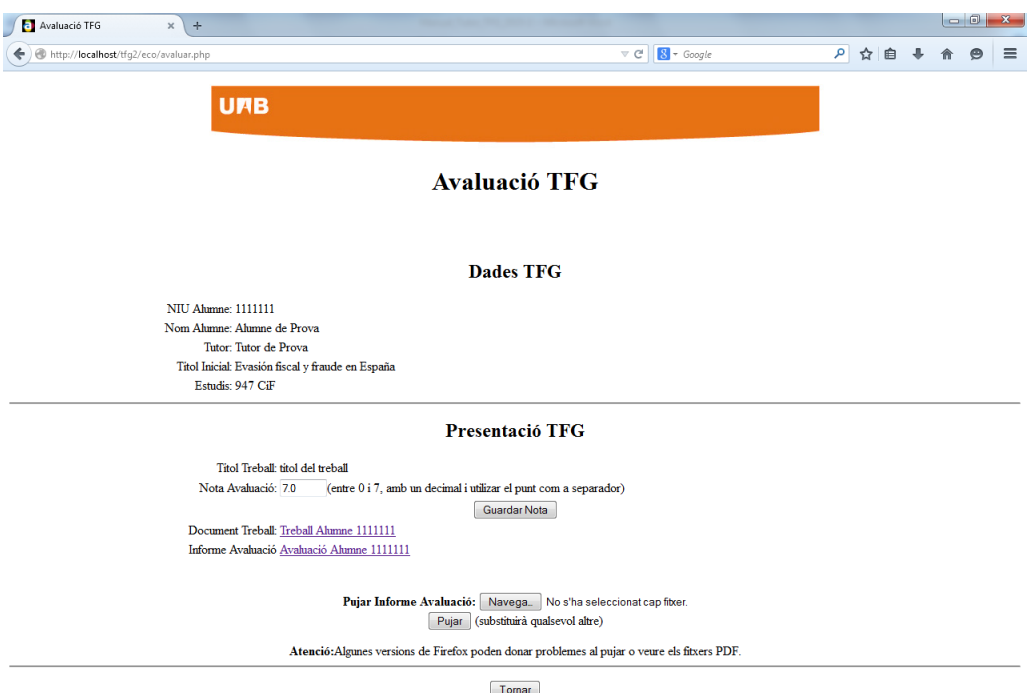

Com a **tutor has d'introduir la nota a l'aplicació** *(ÚNICAMENT S'HA D'INTRODUIR A L'APLICACIÓ, NO S'HA D'INTRODUIR A SIGM@)* i **lliurar l'informe d'avaluació**. Fins el darrer dia d'avaluació pots validar que la nota i/o l'informe d'avaluació siguin els correctes i/o fer les modificacions que consideris pertinents.

Atenció: Finalitzat el termini d'avaluació no és pot fer cap modificació.

**Nota:** Si ets tutor i també has estat assignat com a **membre d'un Tribunal**, veure Manual Tribunal.